## How to Configure DMZ in WL1500R

Please follow the step and try again

check your DMZ host ip address

On your DMZ server

- 1. use start  $\rightarrow$  run
- 2. keyin cmd and press enter
- 3. key in ipconfigand press start

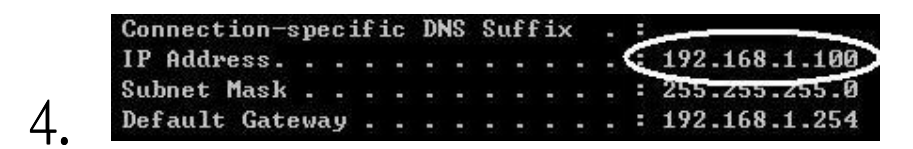

5. show your ip address

(like 192.168.1.100)

On your WL-1500R

- 1. Go to Access control page -> DMZ
- 2. click "Enable" button and keyin ip address (like) 192.168.1.100) and press apply button

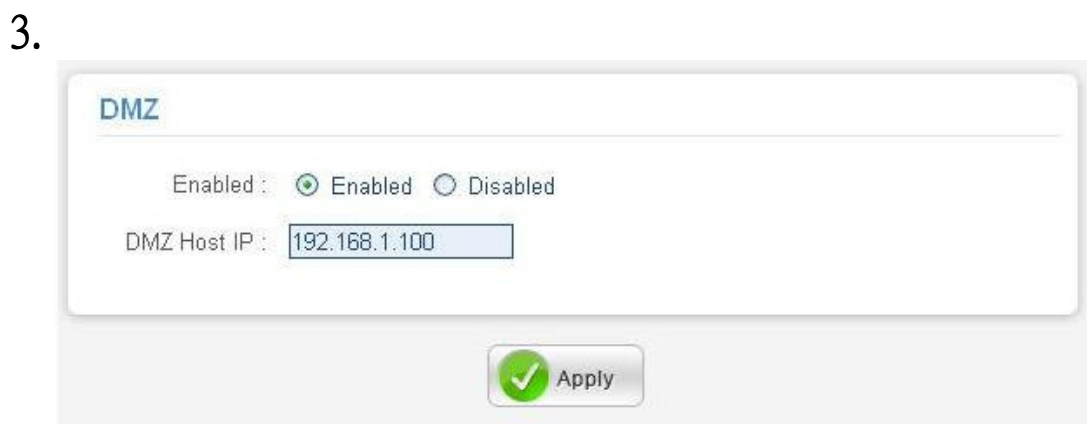

- 4. wait restart
- 5. Try again DMZ function